# **Dock universale Dell UD22**

Guida per l'utente

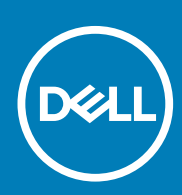

Modello normativo: K22A Tipo di normativa: K22A001 MAGGIO 2022 Rev. A00

### Note, precauzioni e avvertenze

 **una NOTA indica informazioni importanti che consentono di utilizzare al meglio il prodotto. NOTE:**

**CAUTION: una PRECAUZIONE indica un danno potenziale all'hardware o la perdita di dati e spiega come evitare il problema. CAUTION:**

 **un'AVVERTENZA indica la possibilità di danni alla proprietà, lesioni personali o morte. WARNING:**

# **Contenuto**

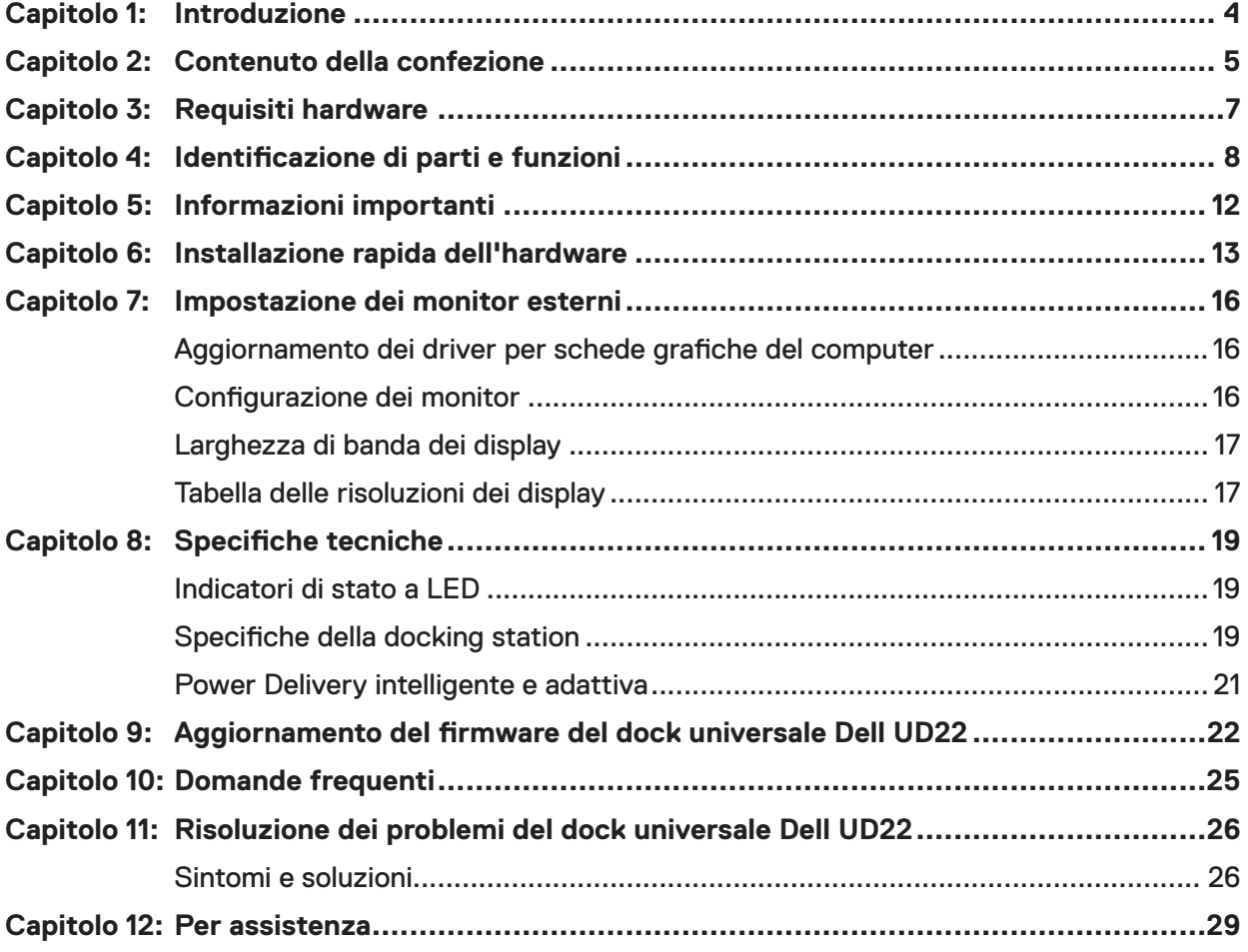

# **Introduzione**

**1**

<span id="page-3-0"></span>Il dock universale Dell UD22 è un dispositivo che consente di collegare tutte le periferiche al computer mediante un'interfaccia con cavo USB Type-C. Il collegamento del computer alla docking station consente di accedere a tutte le periferiche (mouse, tastiera, altoparlanti stereo, disco rigido esterno e display di grandi dimensioni) senza dover collegare le singole periferiche al computer.

**CAUTION: PRIMA di utilizzare la docking station**, **aggiornare il BIOS del computer, i driver grafici e il driver del dock universale Dell UD22 con le versioni più recenti disponibili all'indirizzo [www.dell.com/support](http://www.dell.com/support)**. **Con versioni BIOS e driver meno recenti il computer potrebbe non riconoscere la docking station o potrebbe non funzionare in modo ottimale. Verificare sempre la disponibilità di un firmware consigliato per la docking station all'indirizzo [www.dell.com/support](http://www.dell.com/support)**.

**2**

# **Contenuto della confezione**

<span id="page-4-0"></span>La docking station viene fornita con i componenti indicati di seguito.

### **Tabella 1. Contenuto della confezione**

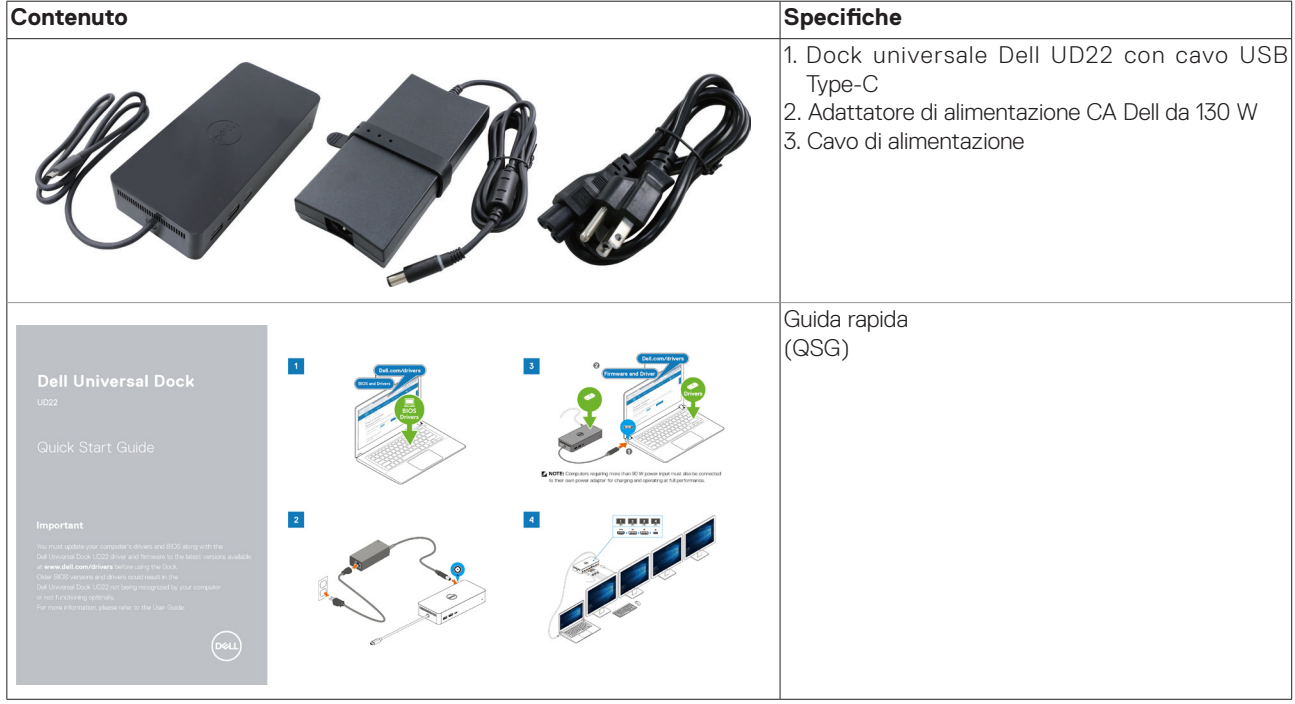

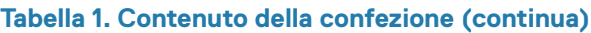

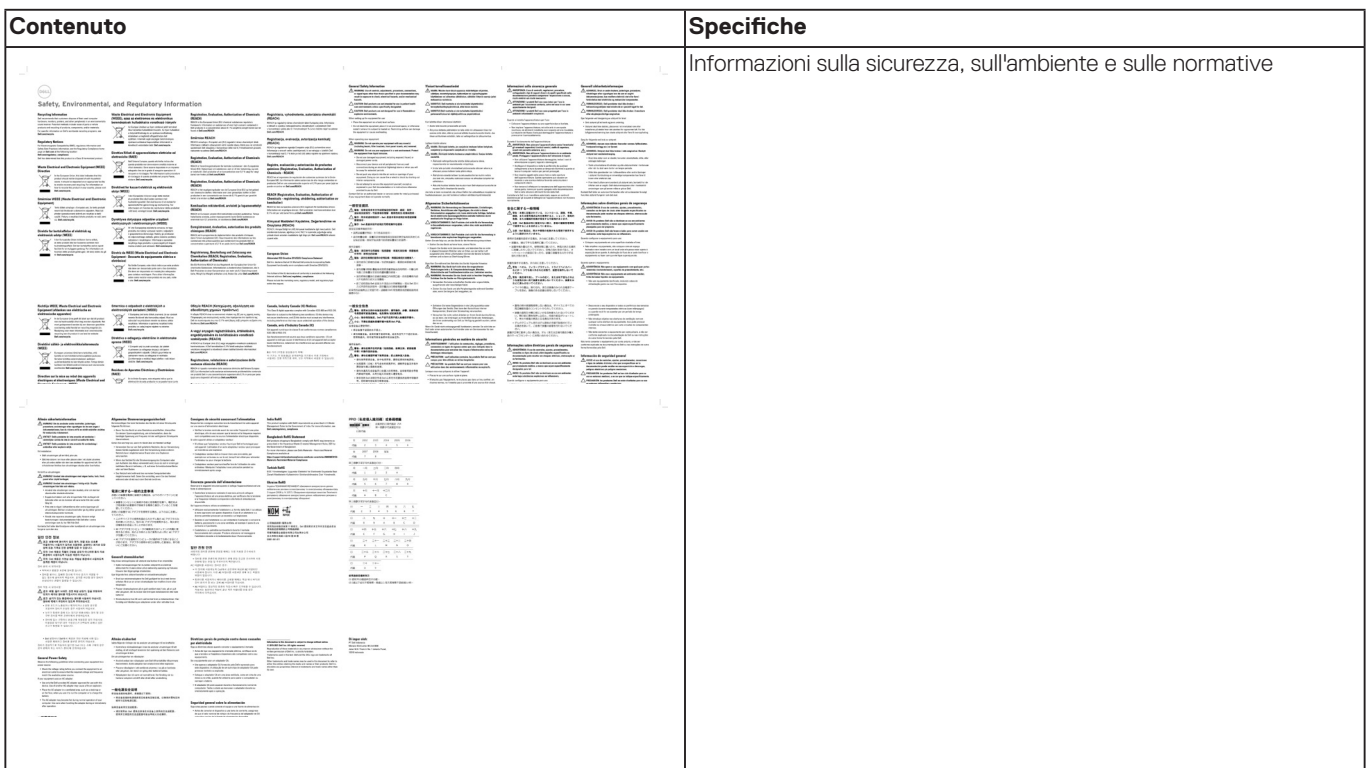

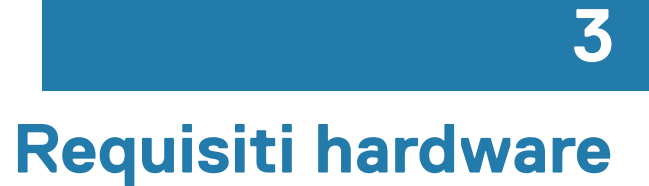

<span id="page-6-0"></span>Prima di utilizzare il dock universale Dell UD22, assicurarsi che il sistema disponga di una porta USB di tipo C con DisplayPort Alt Mode compatibile con la docking station.

# <span id="page-7-0"></span>**Identificazione di parti e funzioni**

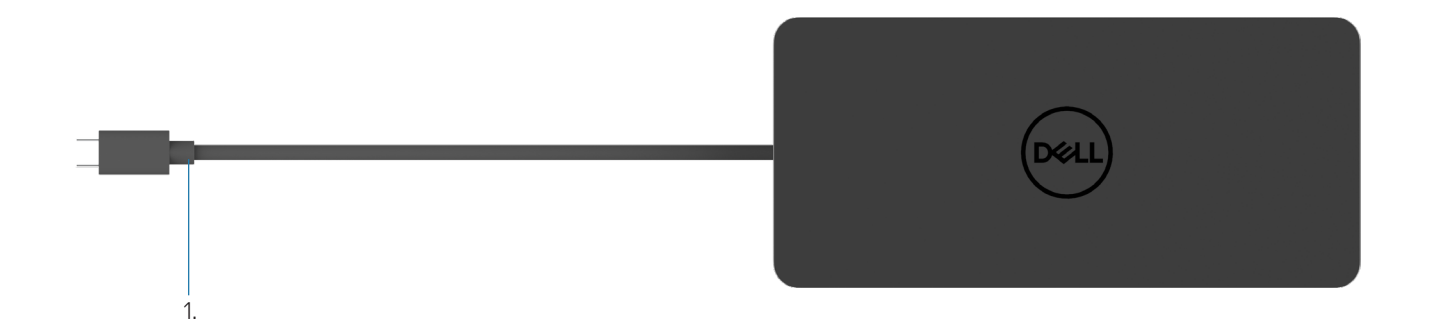

### **Figura 1. Vista dall'alto**

1. Cavo USB di tipo C (da collegare alla porta USB di tipo C del computer)

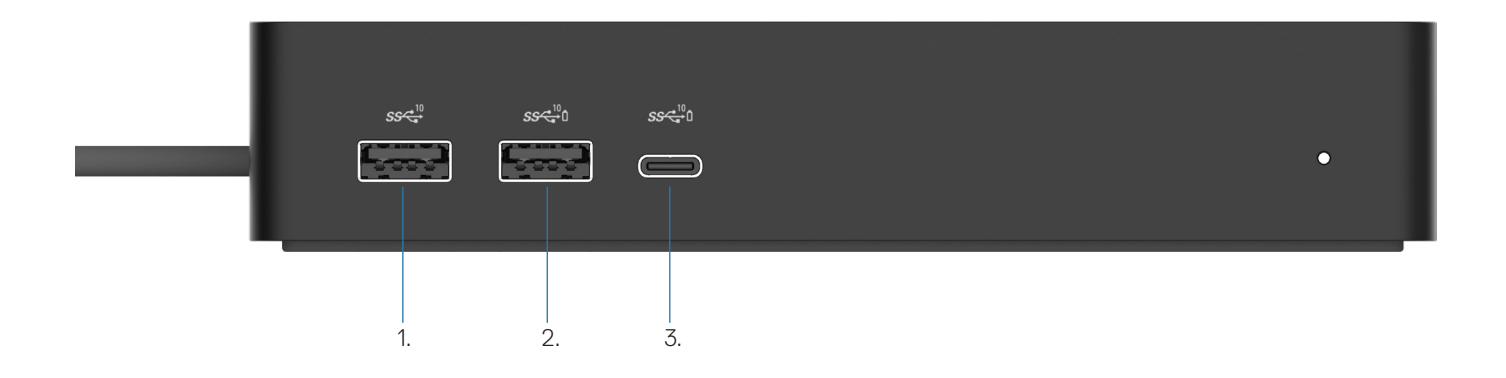

### **Figura 2. Vista anteriore**

3.

ė

- 1.  $\ddot{\bm{y}}$ Porta USB 3.2 Gen 2 (10 Gbps)
- Porta USB 3.2 Gen 2 (10 Gbps) con PowerShare 2.
	- Porta USB 3.2 Gen 2 Type-C (10Gbps) con PowerShare

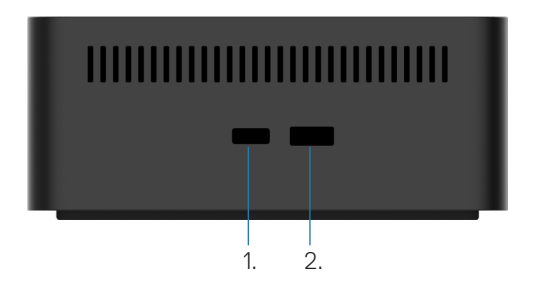

### **Figura 3. Vista lato destro**

1. **C** Kensington nano lock slot

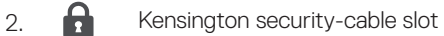

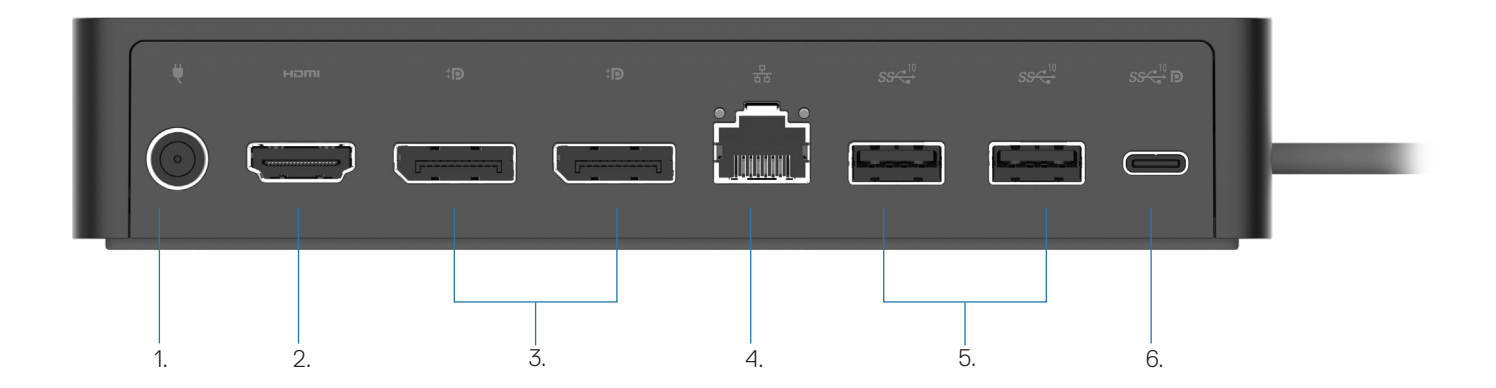

### **Figura 4. Vista posteriore**

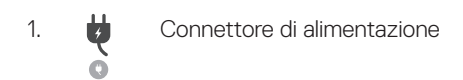

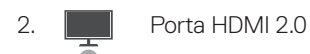

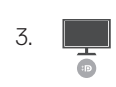

Due porte DisplayPort++ 1.2

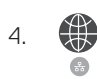

5.

Porta Ethernet RJ45 (1000/100/10 Mbps)

 $\ddot{\bm{\theta}}$ Due porte USB 3.2 Gen 2 (10 Gbps)

6. 9 Una porta USB 3.2 Gen 2 Type-C con DisplayPort 1.4 Alt Mode

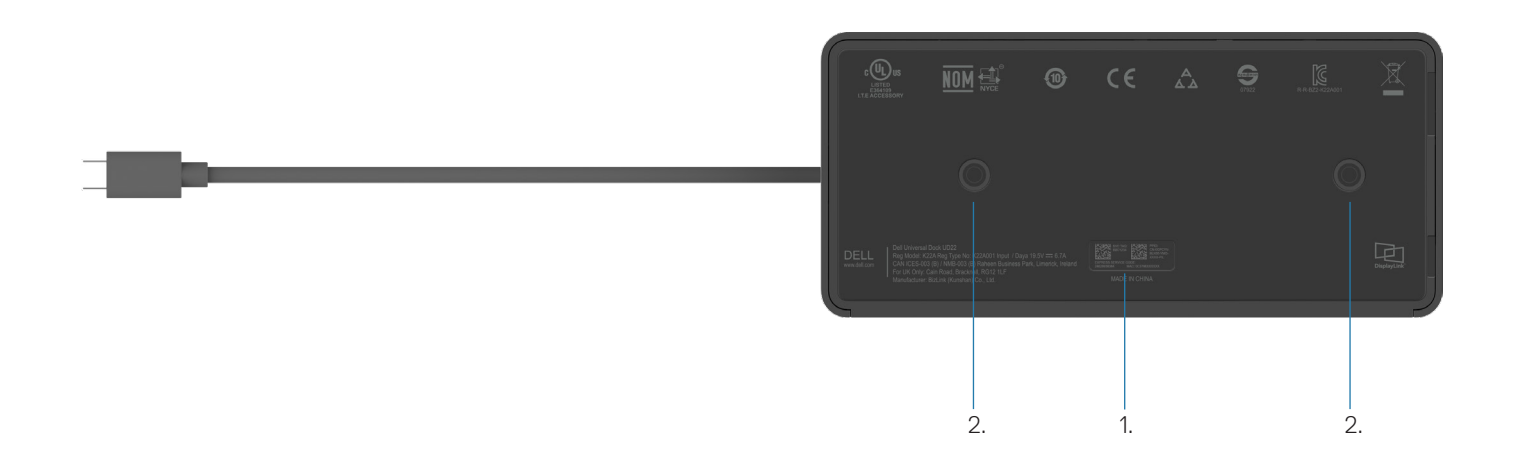

### **Figura 5. Vista dal basso**

- 1. Etichetta con il codice di matricola
- 2. Due slot di montaggio VESA

# **Informazioni importanti**

**5**

<span id="page-11-0"></span>Per un perfetto funzionamento, prima di utilizzare la docking station è necessario installare il driver grafico Synaptics (DisplayLink) USB e il driver del controller dell'interfaccia di rete USB del dock universale Dell UD22. Prima di utilizzare la docking station, Dell consiglia di aggiornare alla versione più recente il BIOS e il driver grafico del computer. Con versioni BIOS e driver meno recenti, il computer potrebbe non riconoscere la docking station o potrebbe non funzionare in modo ottimale[.](http://www.dell.com/support%20)

## **Aggiornamento dei driver del sistema**

Prima di utilizzare il dock universale Dell UD22, si consiglia di aggiornare i seguenti driver di sistema:

- 1. BIOS del sistema
- 2. Driver grafico
- 3. Driver del controller USB
- 4. Driver Ethernet

### **CAUTION: con versioni BIOS e driver meno recenti, il sistema potrebbe non riconoscere la docking station o potrebbe non funzionare in modo ottimale.**

Per i sistemi Dell, è possibile trovare tutti i driver pertinenti immettendo il codice di matricola o il codice di servizio rapido nel sito Web all'indirizzo [www.dell.com/support](http://www.dell.com/support). Per ulteriori informazioni sull'individuazione del codice di matricola del computer in uso, vedere **Individuazione del codice di matricola del computer**.

Per trovare i driver più recenti dei sistemi non Dell, visitare la pagina di supporto del produttore.

## **Aggiornamento del set di driver del dock universale Dell USB-C - UD22**

Per garantire il corretto funzionamento della docking station, è altamente consigliabile installare il firmware più recente disponibile per UD22.

Tutti i driver disponibili sono presenti nel sito [www.dell.com/support.](http://www.dell.com/support)

# **6**

# <span id="page-12-0"></span>**Installazione rapida dell'hardware**

### **Passaggi**

1. Aggiornare il BIOS, la grafica e i driver del sistema dal sito [www.dell.com/support/drivers](http://www.dell.com/support/drivers).

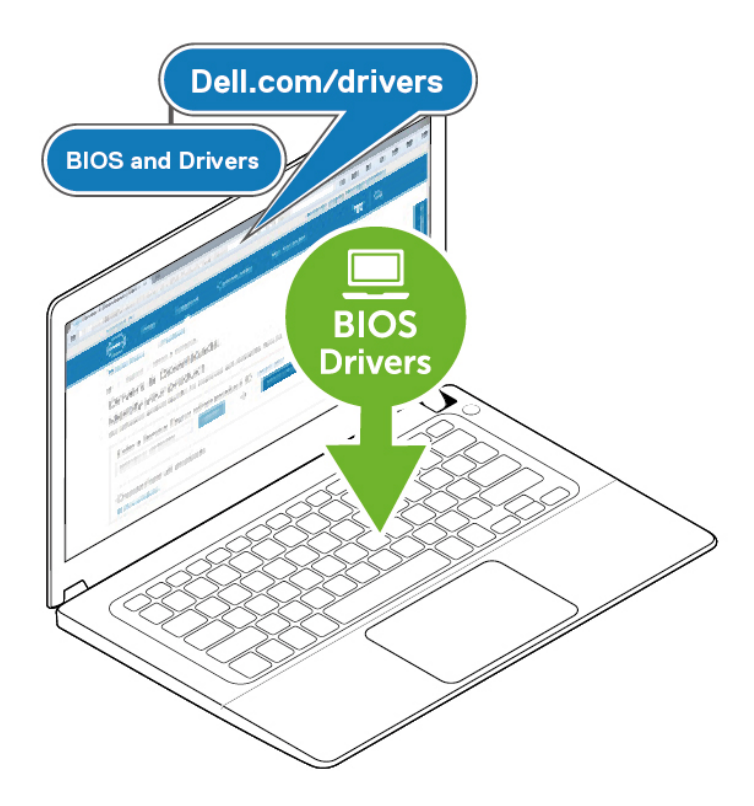

2. Collegare l'adattatore di alimentazione CA a una presa di corrente. Quindi, collegare l'adattatore CA all'ingresso di alimentazione CC da 7,4 mm del dock universale Dell UD22.

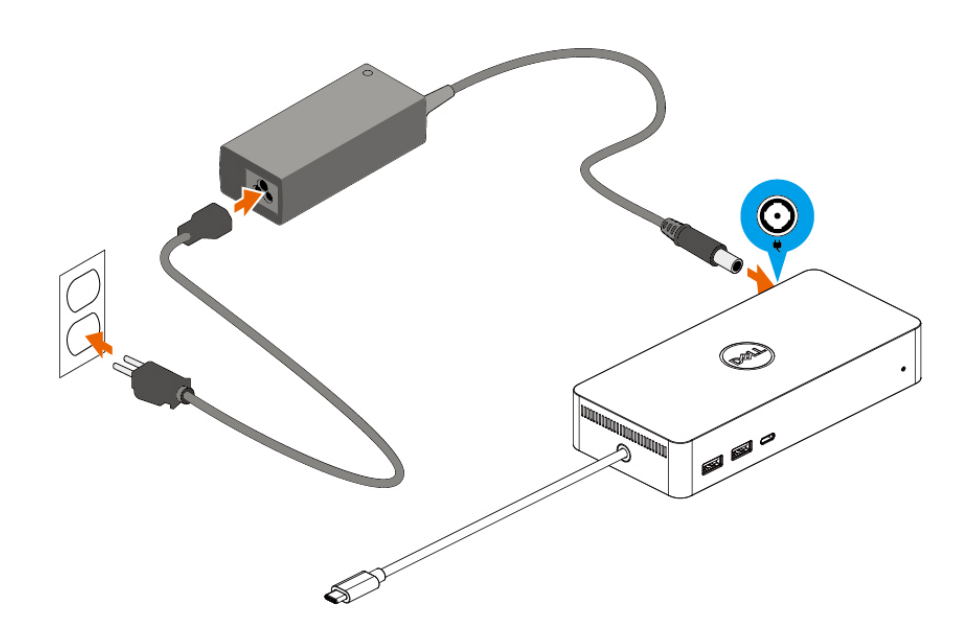

### **Figura 6. Collegamento dell'adattatore di alimentazione CA**

3. Collegare il cavo USB Type-C al computer/laptop. Aggiornare il firmware e il driver del dock universale Dell UD22 con le versioni disponibili nel sito [www.dell.com/support/drivers.](http://www.dell.com/support/drivers)

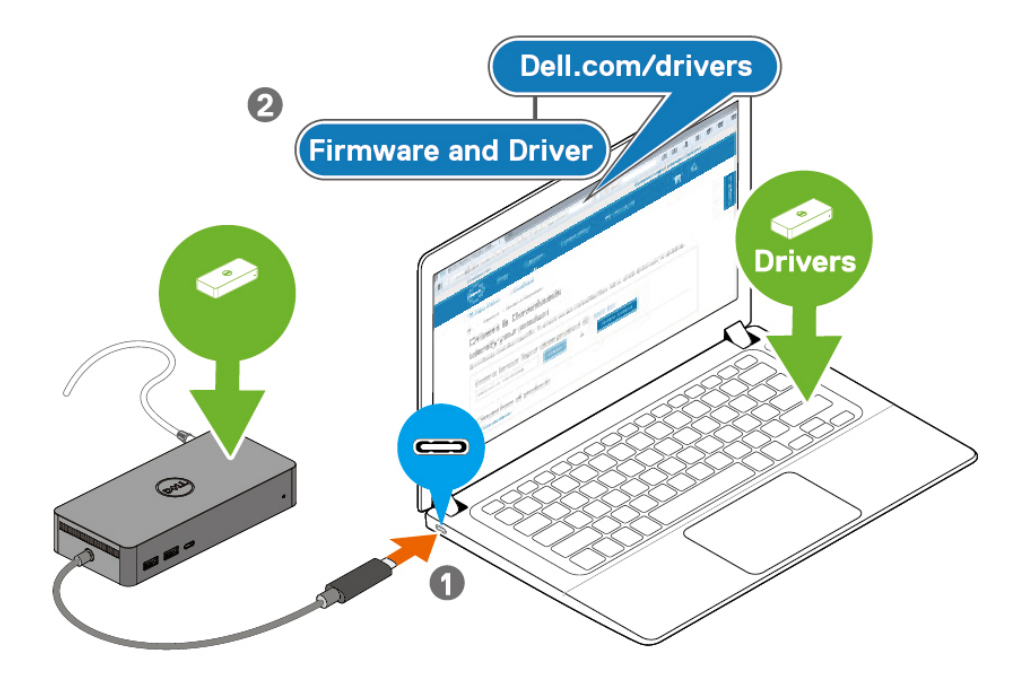

(i) NOTE: Computers requiring more than 90 W power input must also be connected  $\vert$  to their own power adapter for charging and operating at full performance.

### **Figura 7. Collegamento del cavo USB Type-C**

4. Se lo si desidera, collegare più display alla docking station.

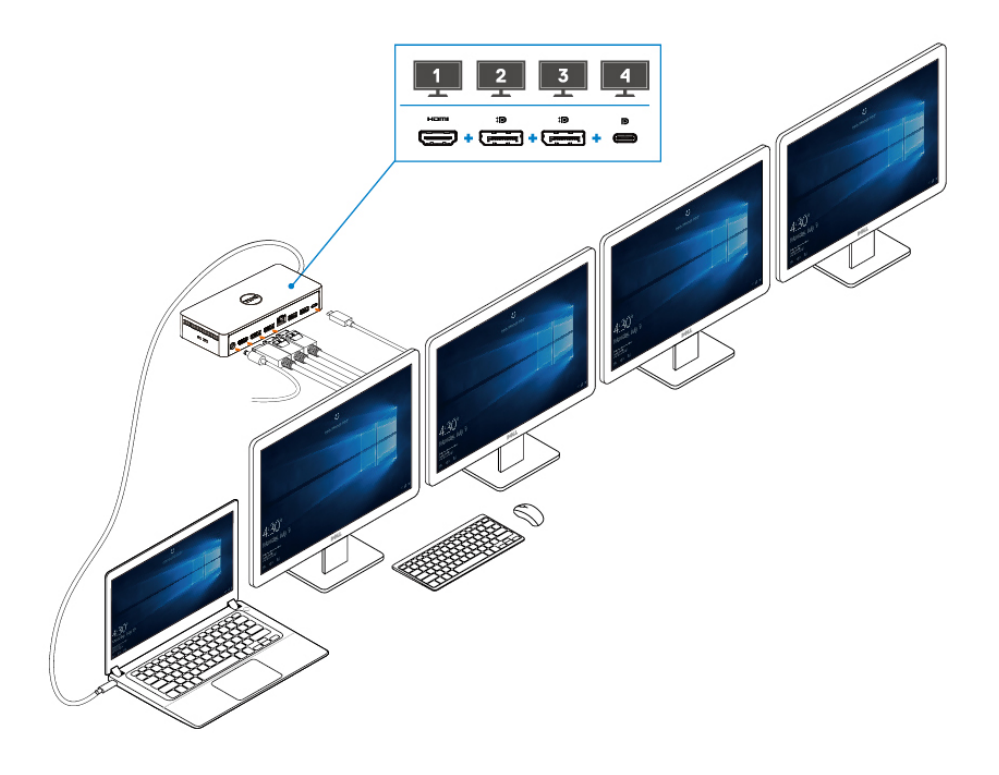

**Figura 8. Collegamento di più display**

# **7**

# <span id="page-15-0"></span>**Impostazione dei monitor esterni**

### **Argomenti:**

Aggiornamento dei driver per schede grafiche del computer

Configurazione dei monitor

Larghezza di banda dei display

Tabella delle risoluzioni dei display

## **Aggiornamento dei driver per schede grafiche del computer**

I sistemi operativi Microsoft Windows comprendono solo i driver grafici VGA. Pertanto, per ottenere prestazioni grafiche ottimali, è consigliabile installare i driver grafici Dell appropriati per il computer disponibili all'indirizzo [dell.com/support](http://www.dell.com/support), nella sezione "**Video**"

### **NOTE:**

- **Per le schede grafiche Nvidia nei sistemi Dell supportati: 1.**
	- **a. Per prima cosa, installare il driver grafico Intel Media Adapter appropriato per il computer.**
	- **b. In secondo luogo, installare il driver grafico per la scheda Nvidia appropriato per il computer.**

**Per sapere se occorre installare il driver grafico per la scheda Nvidia, il driver grafico Intel Media** 

**Adapter oppure entrambi, leggere la guida per l'utente del proprio computer.**

- **Per le schede grafiche AMD nei sistemi Dell supportati: 2.**
	- **a. Per prima cosa, installare il driver grafico Intel Media Adapter appropriato per il computer.**
	- **b. In secondo luogo, installare il driver grafico per la scheda AMD appropriato per il computer.**

## **Configurazione dei monitor**

Per collegare due display procedere come indicato di seguito.

### **Passaggi**

- 1. Fare clic sul pulsante **Start**, quindi selezionare **Impostazioni**.
- 2. Fare clic su **Sistema** e selezionare **Schermo**.

<span id="page-16-0"></span>3. Nella sezione Più schermi, modificare la configurazione dei display nel modo desiderato.

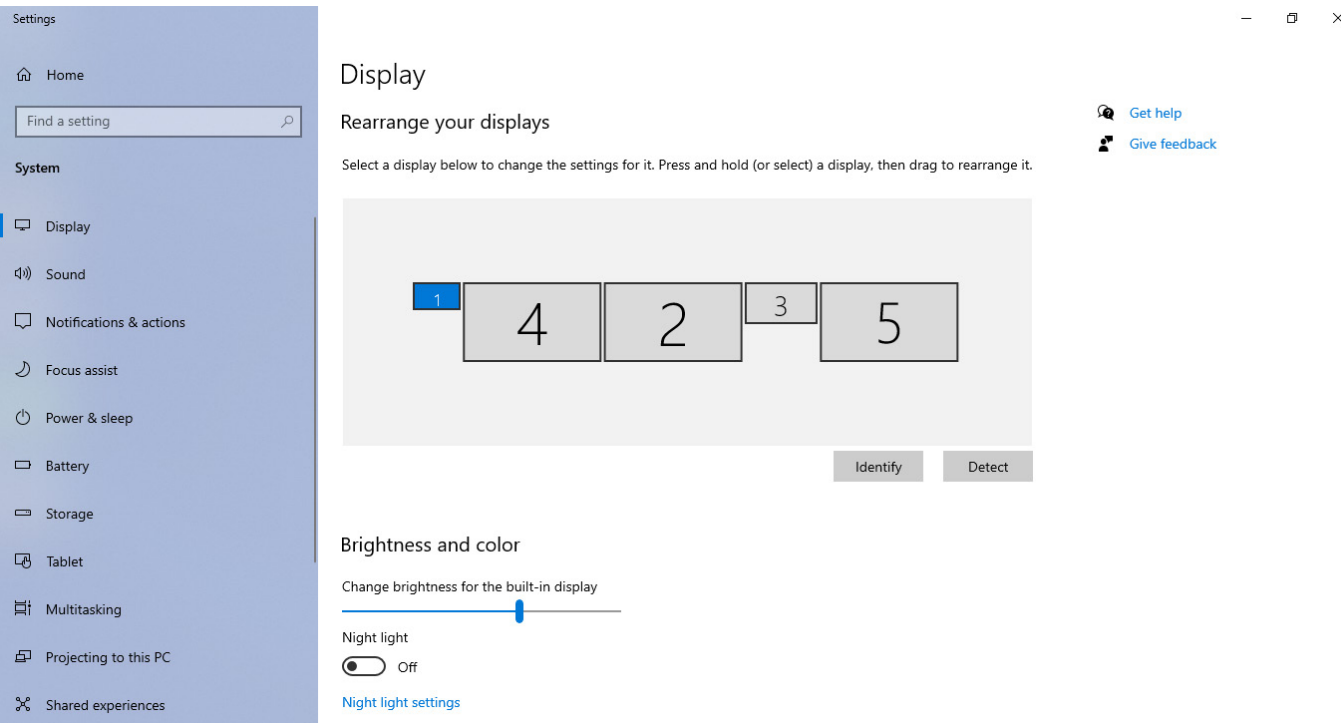

## **Larghezza di banda dei display**

- DisplayPort High bit Rate 2 (HBR2) è pari a DP 1.2 (velocità di collegamento massima di 5,4 Gbps per corsia). Con l'overhead DP e la larghezza di banda di visualizzazione di UD22 MST, la velocità effettiva dei dati è di 4,25 Gbps per corsia.
- DisplayPort High bit Rate 3 (HBR3) è pari a DP 1.4 (velocità di collegamento massima di 8,1 Gbps per corsia). Con l'overhead DP e la larghezza di banda di visualizzazione di UD22 MST, la velocità effettiva dei dati è di 6,25 Gbps per corsia.
- DisplayPort High Bit Rate 3 (HBR3) con un rapporto di compressione DSC (Display Stream Compression) di 1:2,1 o superiore è pari a DP 1.4 (velocità di collegamento massima per corsia di 8,1 Gbps x 2,1=17,02 Gbps). Con l'overhead DP e la larghezza di banda di visualizzazione di UD22 MST, la velocità effettiva dei dati è di 13,125 Gbps per corsia.

### **Tabella 2. Larghezza di banda dei display**

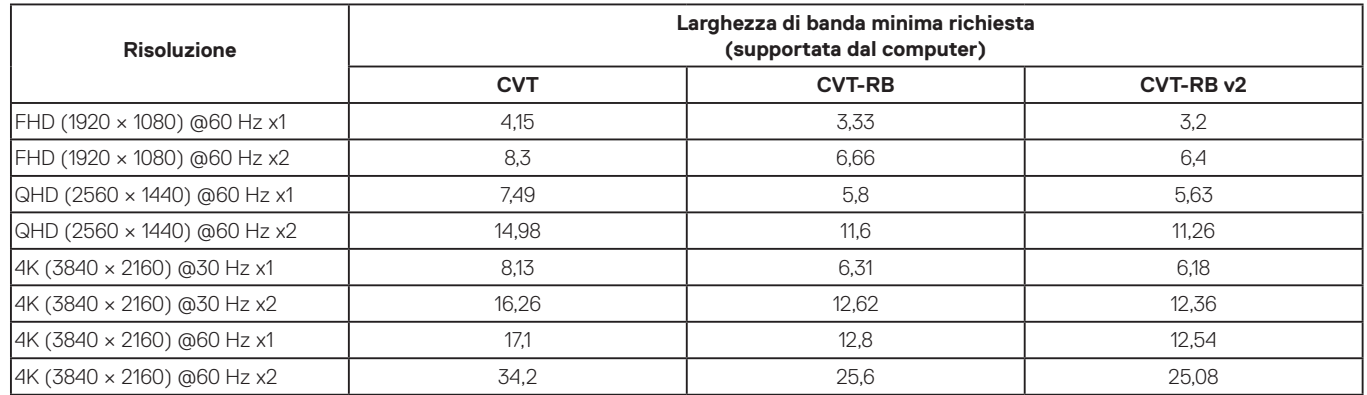

## **Tabella delle risoluzioni dei display**

**Tabella 3. Tabella delle risoluzioni dei display e della frequenze di aggiornamento del dock universale Dell UD22 (con il driver del dock UD22 installato nel computer)**

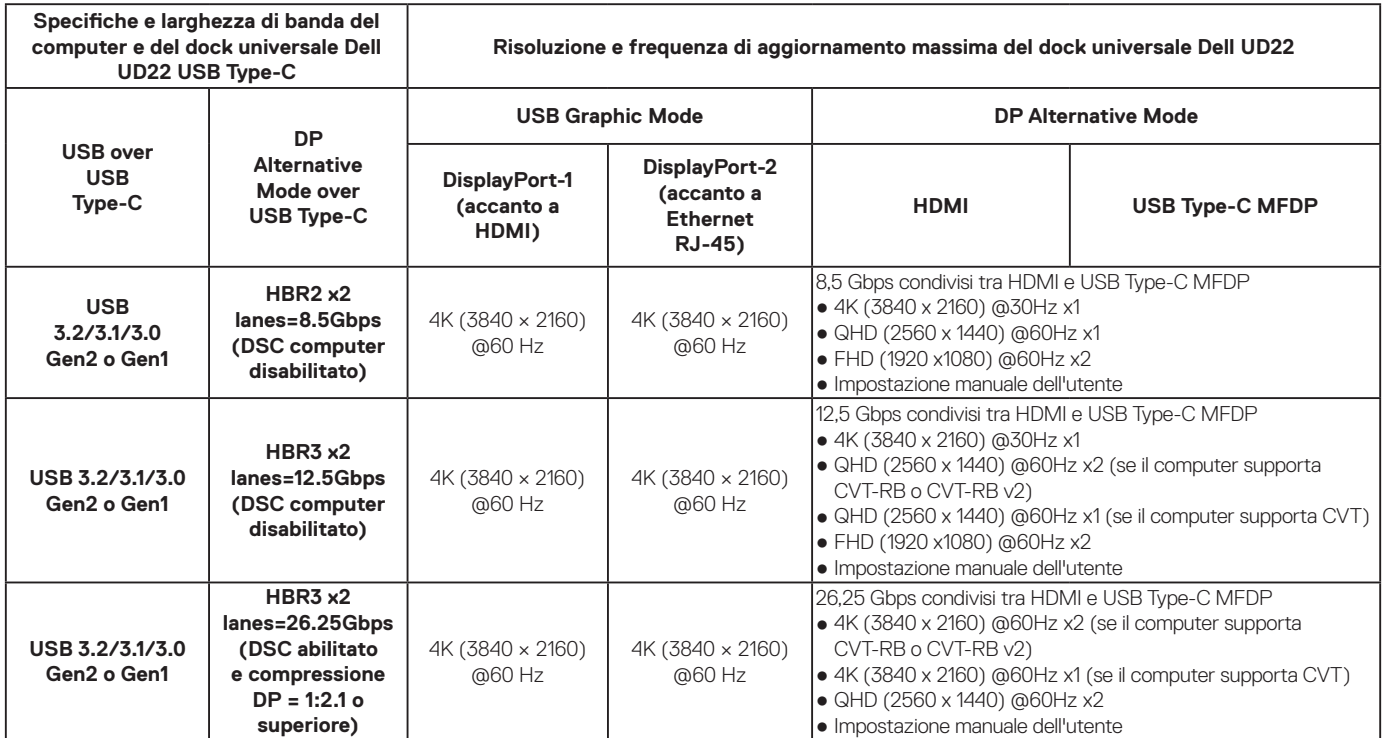

### **Tabella 4. Tabella delle risoluzioni dei display e della frequenze di aggiornamento del dock universale Dell UD22 (quando il driver dock UD22 NON è installato nel computer o nell'ambiente BIOS del computer)**

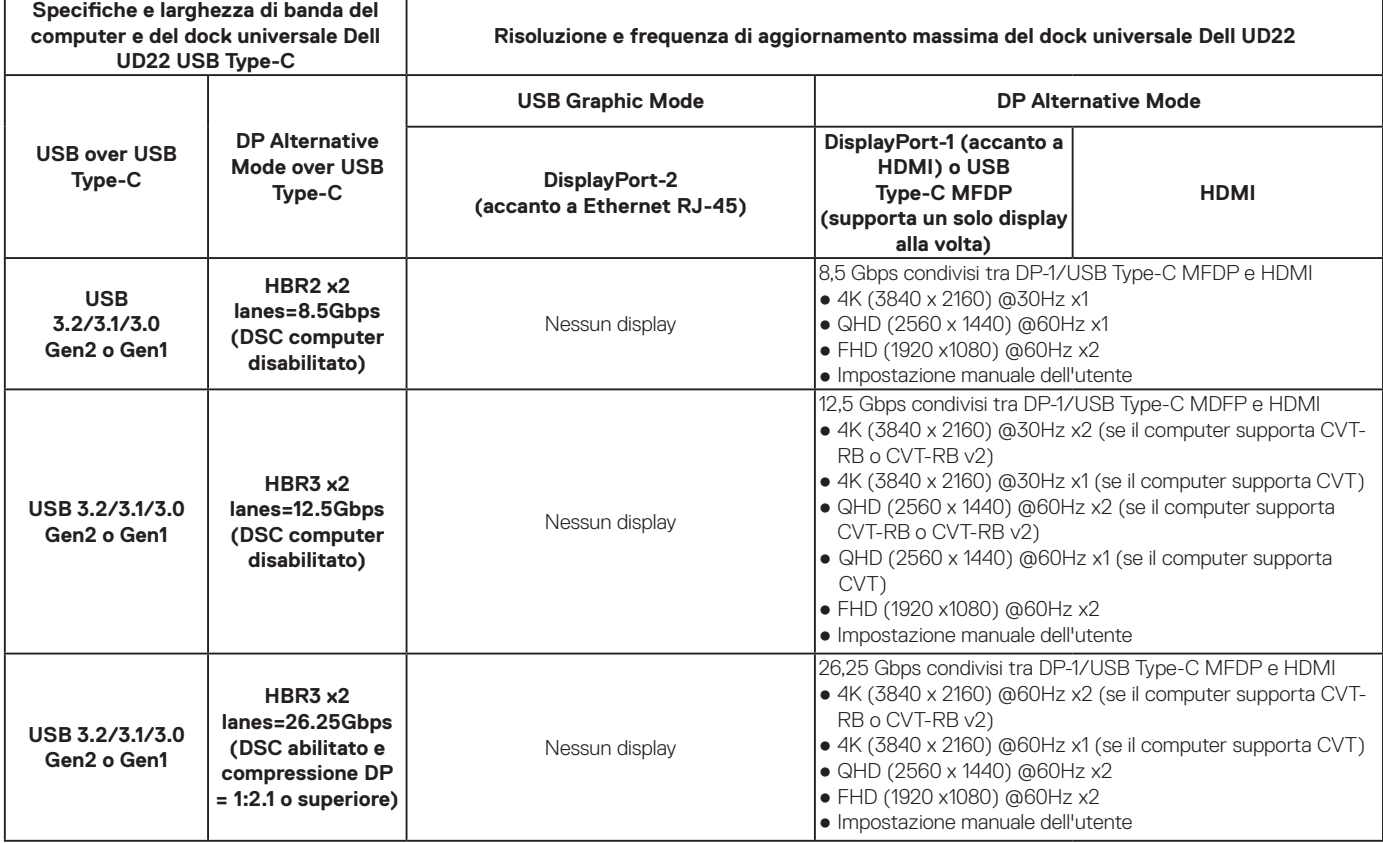

- **NOTE: se si utilizzano monitor con risoluzione più elevata, il driver grafico effettua una valutazione in base alle specifiche del monitor e alla configurazione del display. Le risoluzioni non supportate verranno rimosse dal pannello di controllo di visualizzazione di Windows.**
- **NOTE: Il sistema operativo Linux non è in grado di disattivare fisicamente il display integrato; i numeri dei display esterni saranno uno in meno rispetto ai numeri visualizzati nelle tabelle precedenti.**

**Se la velocità di trasferimento dati della porta del display è HBR2, la risoluzione massima supportata da Linux è 8192 x 8192 (calcolata con display integrato più display esterno).**

**NOTE: Le risoluzioni supportate dipendono anche dalla risoluzione EDID (Extended Display Identification Data) del monitor.**

# **Specifiche tecniche**

### <span id="page-18-0"></span>**Argomenti:**

Indicatori di stato a LED Specifiche della docking station Power Delivery intelligente e adattiva

## **Indicatori di stato a LED**

### **LED dell'adattatore di alimentazione**

**Tabella 5. Indicatore LED dell'alimentatore**

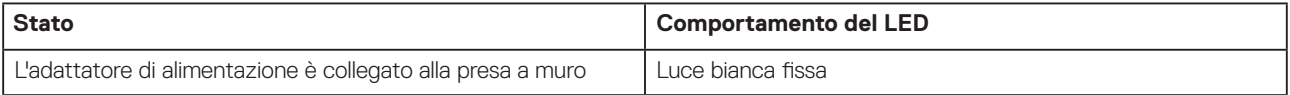

### **Indicatore di stato della docking station**

### **Tabella 6. Indicatori LED del dock universale Dell UD22**

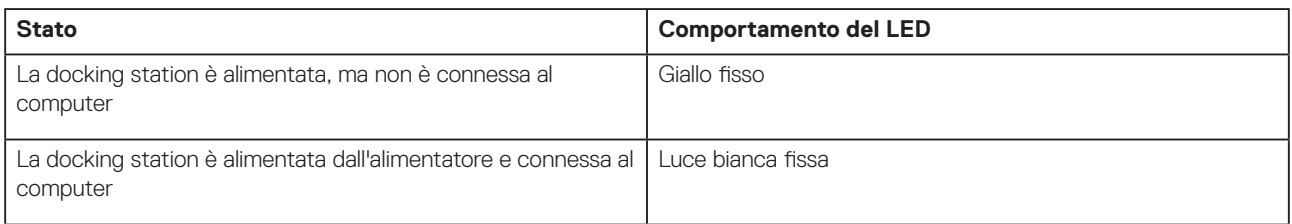

### **Tabella 7. Indicatori LED RJ45**

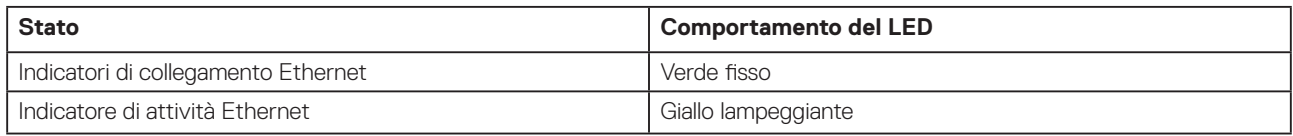

## **Specifiche della docking station**

**Tabella 8. Specifiche della docking station**

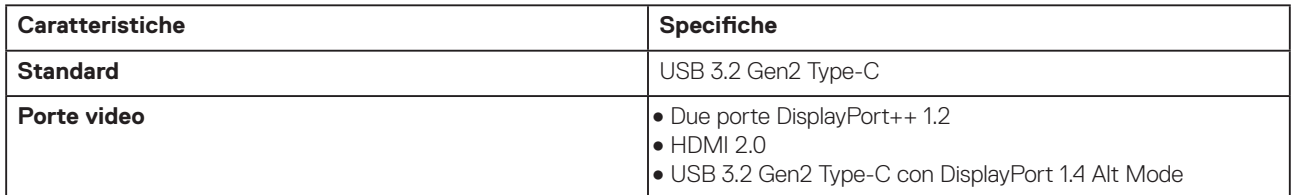

### **Tabella 8. Specifiche della docking station (continua)**

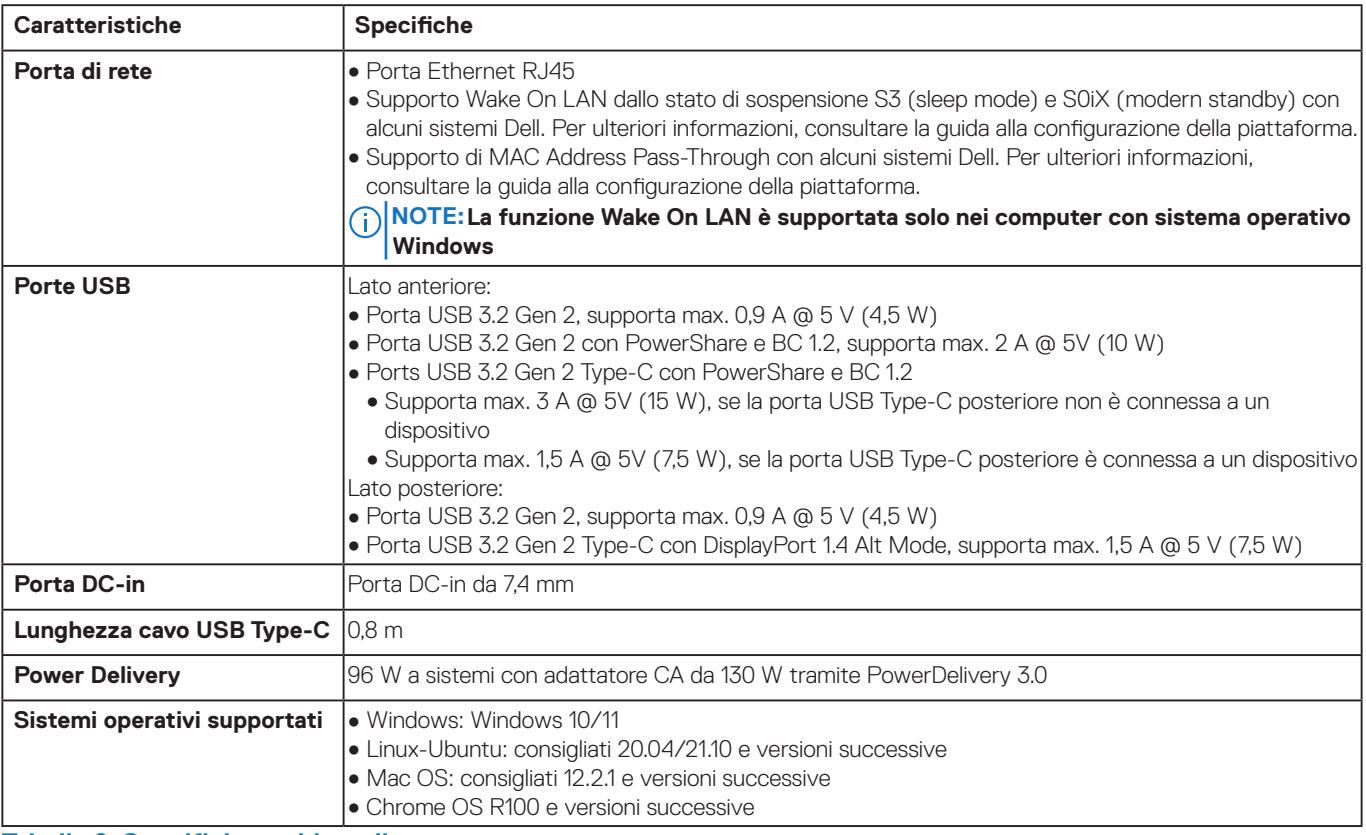

### **Tabella 9. Specifiche ambientali**

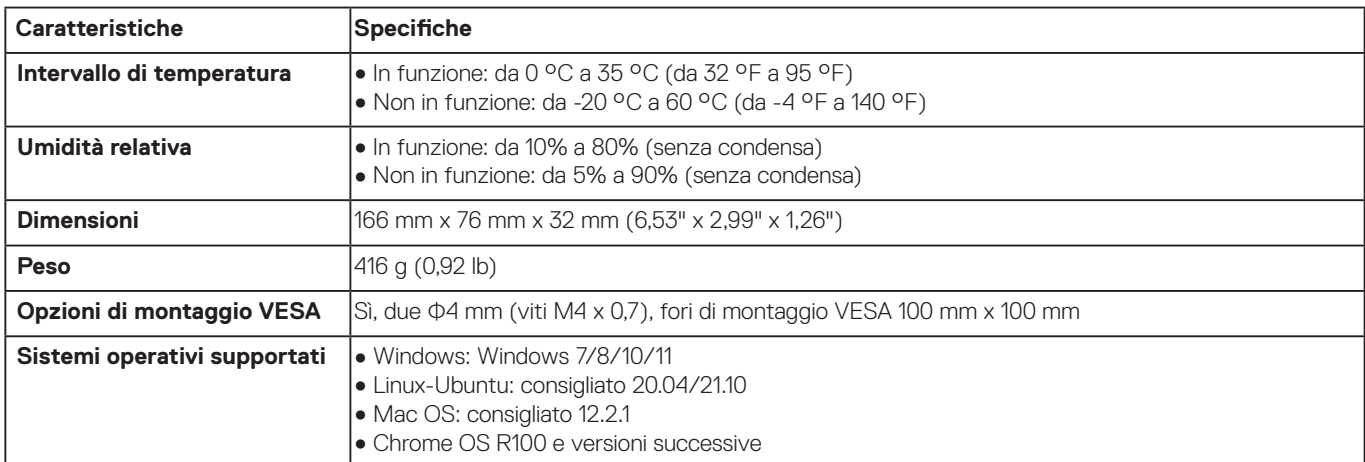

### **Tabella 10. Specifiche dell'adattatore di alimentazione**

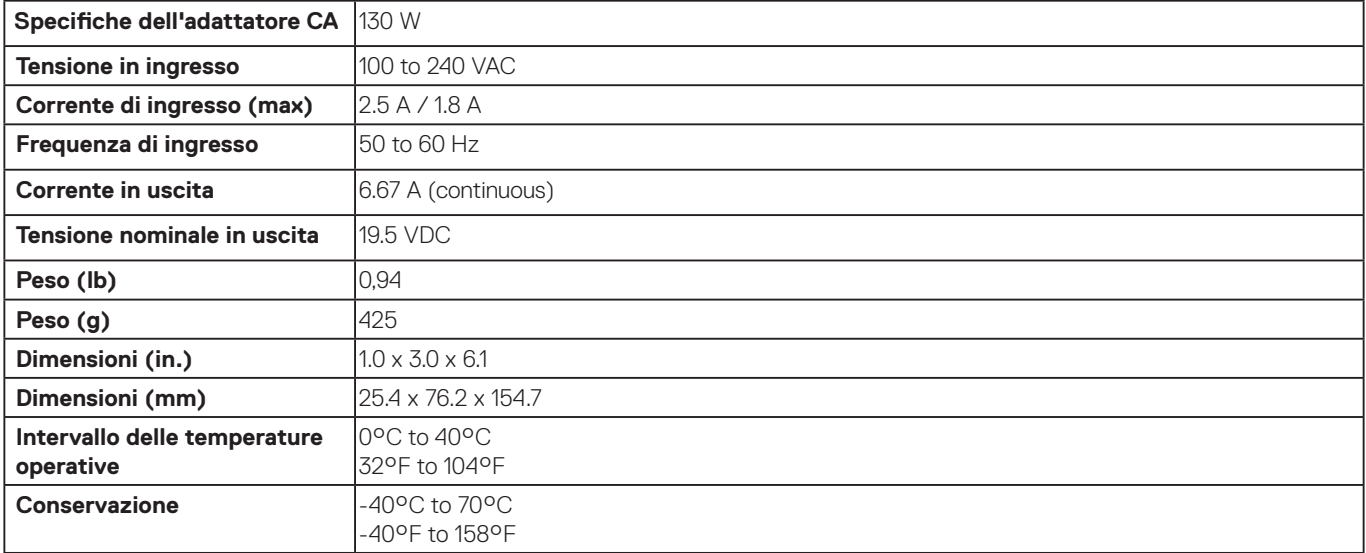

# <span id="page-20-0"></span>**Power Delivery intelligente e adattiva**

La potenza massima erogata al computer dal dock universale Dell UD22 è di 96 W (4,8 A @ 20 V). La docking station rileva le porte USB collegate e il consumo energetico del dispositivo stesso per fornire dinamicamente l'alimentazione bilanciata al computer.

### **Tabella 11. Carico tipico della docking station e Power Delivery intelligente/adattiva al computer**

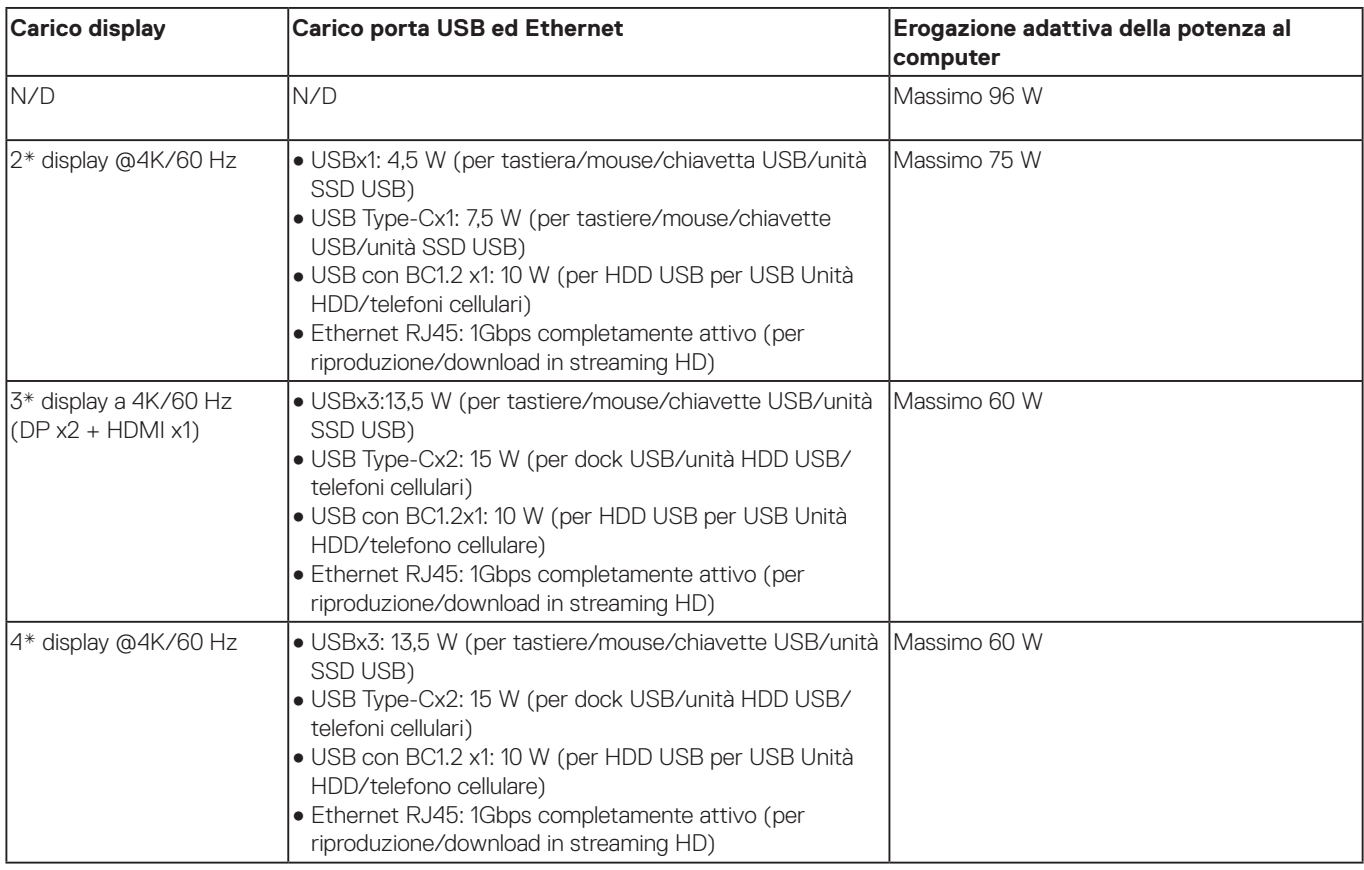

<span id="page-21-0"></span>**Aggiornamento del firmware del dock universale Dell UD22**

## **Utilità di aggiornamento del firmware del dispositivo autonomo**

**NOTE: L'utilità di aggiornamento del firmware del dock universale Dell UD22 supporta solo sistemi con Microsoft Windows. Le informazioni fornite sono rivolte agli utenti di Microsoft Windows che eseguono lo strumento.**

Scaricare l'utilità di aggiornamento del firmware del dock universale Dell UD22 disponibile nel sito [www.dell.com/support](http://www.dell.com/support). Collegare la docking station al sistema e avviare lo strumento in modalità amministrativa.

1. Quando si esegue l'utilità di aggiornamento del firmware, vengono installati automaticamente tutti i driver necessari.

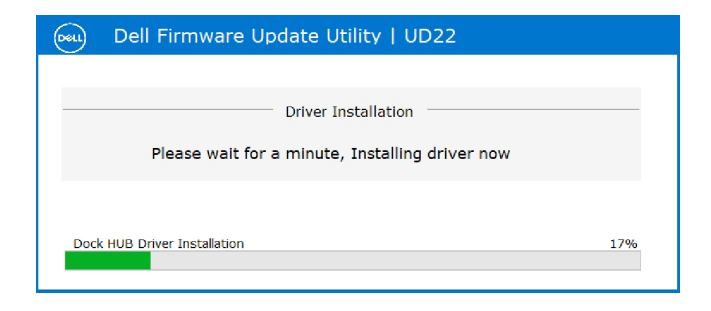

2. La seguente istantanea dell'interfaccia grafica utente (GUI) mostra uno scenario in cui l'applicazione viene eseguita senza che la docking station sia collegata al sistema. Per chiudere l'applicazione, fare clic su **Exit Button**.

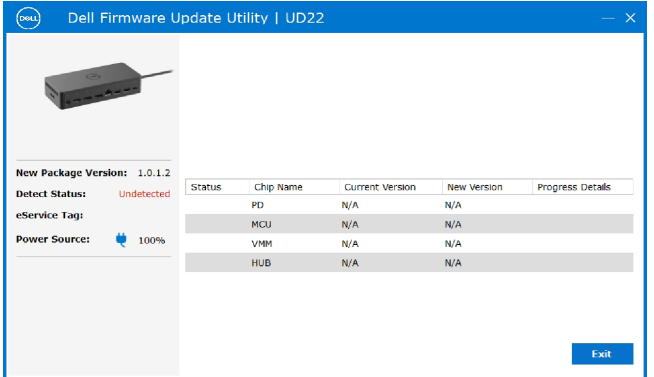

- 3. La seguente istantanea dell'interfaccia grafica utente (GUI) mostra uno scenario in cui l'applicazione viene eseguita con la docking station collegata al sistema.
	- a) Tutte le versioni del firmware del dock universale Dell UD22 sono aggiornate. Per chiudere direttamente l'utilità di aggiornamento del firmware fare direttamente clic su **Exit Button**.

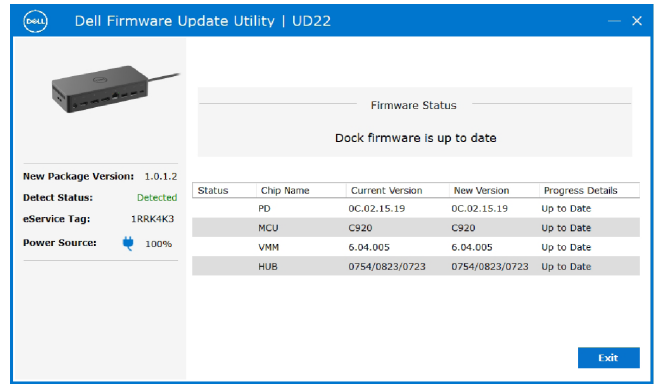

b) Se è disponibile un aggiornamento firmware, fare clic su **Upgrade Button** per aggiornare il firmware del dispositivo.

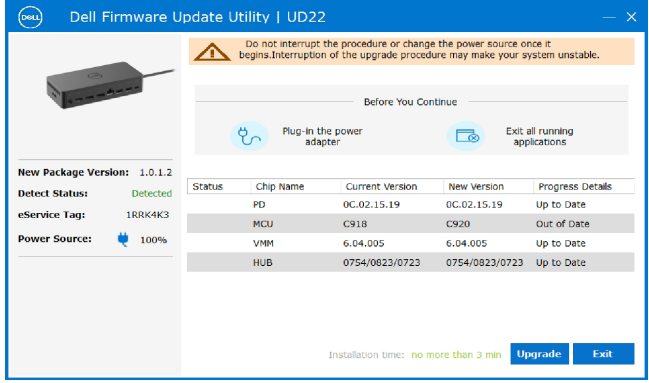

 4. Attendere che l'aggiornamento del firmware sia completo. La barra di avanzamento indica la percentuale di completamento e il campo Installation time (Tempo di installazione) indica il tempo trascorso.

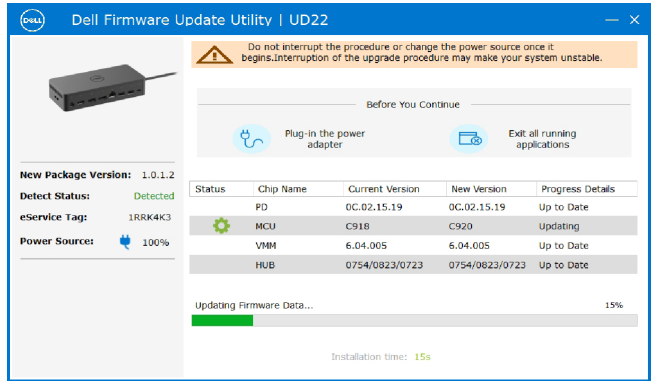

5. Quando l'aggiornamento del firmware è completo al 100%, collegare a caldo (ossia scollegare e ricollegare) l'adattatore di alimentazione CA del dock universale Dell UD22 per completare il processo di aggiornamento del firmware.

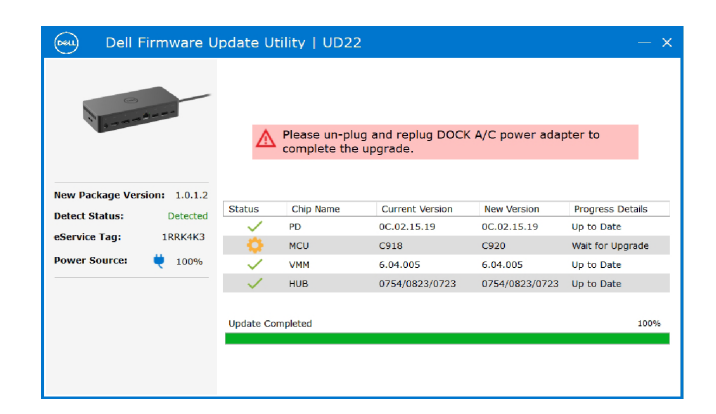

6. Dopo l'aggiornamento del firmware successivo al collegamento a caldo dell'adattatore di alimentazione CA del dock universale Dell UD22, viene visualizzata la seguente interfaccia grafica utente (GUI). Per chiudere l'applicazione, fare clic su **Exit Button**.

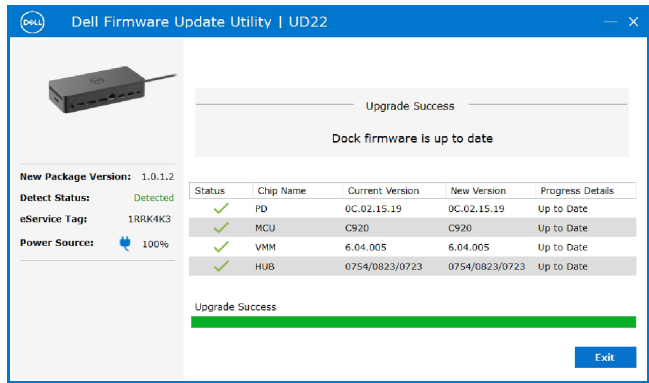

7. Se l'utilità non è in grado di aggiornare Dell Universal Dock UD22 con il firmware più recente, viene visualizzata la seguente interfaccia grafica utente (GUI). Per riprovare fare clic su **Upgrade button**.

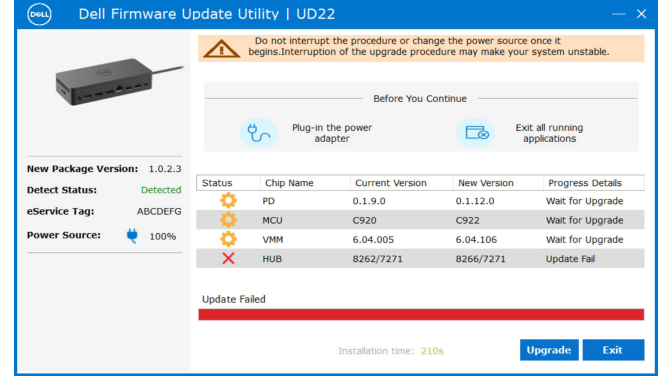

I professionisti e i tecnici IT possono trovare ulteriori informazioni nella Guida per l'amministratore del dock universale Dell UD22: ● Procedura di aggiornamento autonomo del dock (DFU, Dock Firmware Update) e utilità di aggiornamento dei driver.

**10**

# **Domande frequenti**

### <span id="page-24-0"></span>**1. La ventola non funziona dopo il collegamento con il sistema.**

- La ventola si attiva con l'aumentare della temperatura. La ventola del dispositivo non è attiva finché si raggiunge la soglia termica.
- Se viceversa, il dispositivo è troppo caldo, la ventola non si arresta anche quando si scollega il dispositivo dal sistema.

#### **2. Il dispositivo non funziona dopo un forte rumore proveniente dalla ventola ad alta velocità.**

● Un alto volume del rumore della ventola indica che la temperatura del dispositivo è elevata. Ad esempio, la presa d'aria del dispositivo potrebbe essere bloccata o la temperatura ambientale potrebbe essere eccessiva (> 35 °C). Risolvere questa condizione del dispositivo. Se non si ripristina una condizione normale, nella peggiore delle ipotesi il dispositivo potrebbe spegnersi grazie al meccanismo di protezione da sovratemperatura. Qualora ciò avvenga, scollegare il cavo USB Type-C dal sistema e rimuovere l'alimentazione del dispositivo. Quindi attendere 15 secondi e collegare l'alimentazione del dispositivo per renderlo nuovamente operativo.

### **3. Quando si collega l'adattatore CA del dispositivo si sente il rumore della ventola.**

● Quando si collega l'adattatore CA e si accende la docking station, la ventola si accende per breve tempo e successivamente si spegne. Questo è un comportamento previsto e indica che la docking station è in funzione.

### **4. La ventola fa molto rumore. Qual è il problema?**

● La ventola è progettata per funzionare a cinque velocità diverse in base al livello di attività o al carico di lavoro del dispositivo. In genere, la ventola funziona alla velocità più bassa fino a quando il dispositivo raggiunge una soglia termica dovuta al carico di lavoro. La ventola opera quindi alle due velocità più elevate indicate nella tabella riportata di seguito.

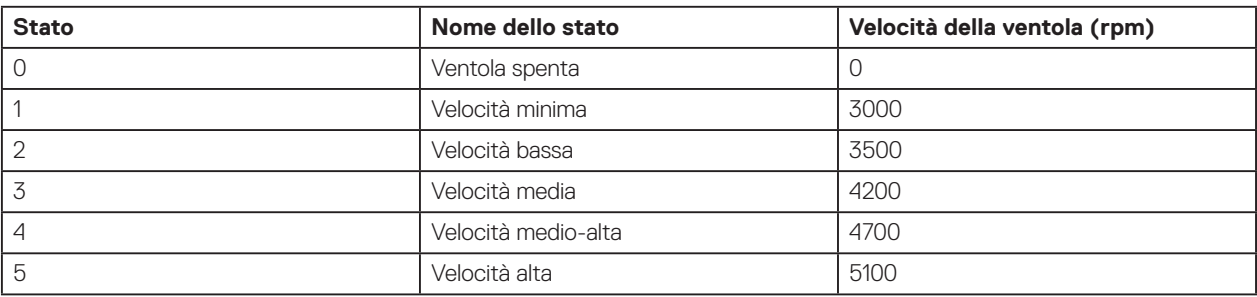

### **5. Qual è la funzionalità della stazione di ricarica?**

● Il dock universale Dell UD22 è in grado di ricaricare un telefono cellulare o un power bank anche senza essere collegato al sistema. Assicurarsi che la docking station sia collegata all'alimentazione esterna. La ventola della docking station si attiva automaticamente se il dispositivo si surriscalda. Si tratta di una condizione di funzionamento normale.

### **6. Perché viene visualizzata la finestra di installazione hardware quando si collega un dispositivo USB alle porte delle docking station?**

● Quando si collega un nuovo dispositivo, il driver hub USB notifica al gestore Plug and Play (PnP) che ha rilevato un nuovo dispositivo. Il gestore PnP ricerca nel driver hub tutti gli ID hardware del dispositivo, quindi notifica al sistema operativo Windows che è necessario installare un nuovo dispositivo. In questo caso, viene visualizzata una finestra di installazione hardware.

 Per ulteriori informazioni, consultare gli articoli Microsoft. [https://msdn.microsoft.com/en-us/windows/hardware/drivers/install/step-1--the-new-device-is-identified](https://docs.microsoft.com/en-us/windows-hardware/drivers/install/step-1--the-new-device-is-identified)  [https://msdn.microsoft.com/en-us/windows/hardware/drivers/install/identifiers-for-usb-devices](https://docs.microsoft.com/en-us/windows-hardware/drivers/install/identifiers-for-usb-devices)

#### **7. Perché le periferiche collegate al dispositivo non rispondono dopo il ripristino da un'interruzione di corrente?**

● Il dispositivo Dell è progettato per funzionare solo con alimentazione CA e non può essere alimentato dal sistema (dalla porta USB Type-C di sistema). L'interruzione dell'alimentazione interrompe il funzionamento di tutti i dispositivi collegati alla docking station. Anche quando si ripristina l'alimentazione CA, la docking station potrebbe non funzionare correttamente perché deve bilanciare l'erogazione di potenza con la porta USB Type-C del sistema e stabilire una connessione dall'EC (Embedded controller) del sistema all'EC della docking station.

# **11**

# <span id="page-25-0"></span>**Risoluzione dei problemi del dock universale Dell UD22**

### **Argomenti:**

● Sintomi e soluzioni

# **Sintomi e soluzioni**

### **Tabella 12. Sintomi e soluzioni**

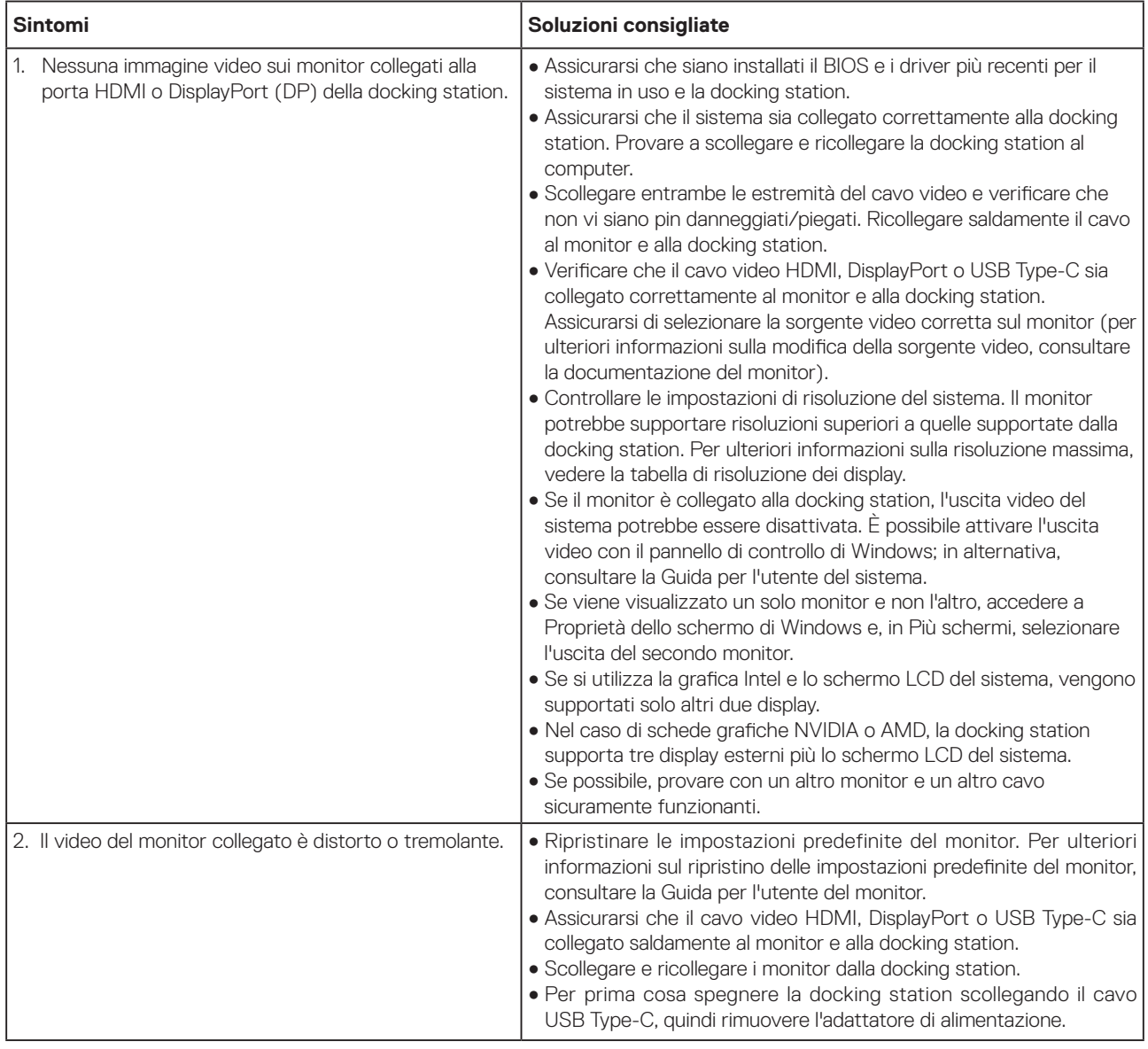

### **Tabella 12. Sintomi e soluzioni (continua)**

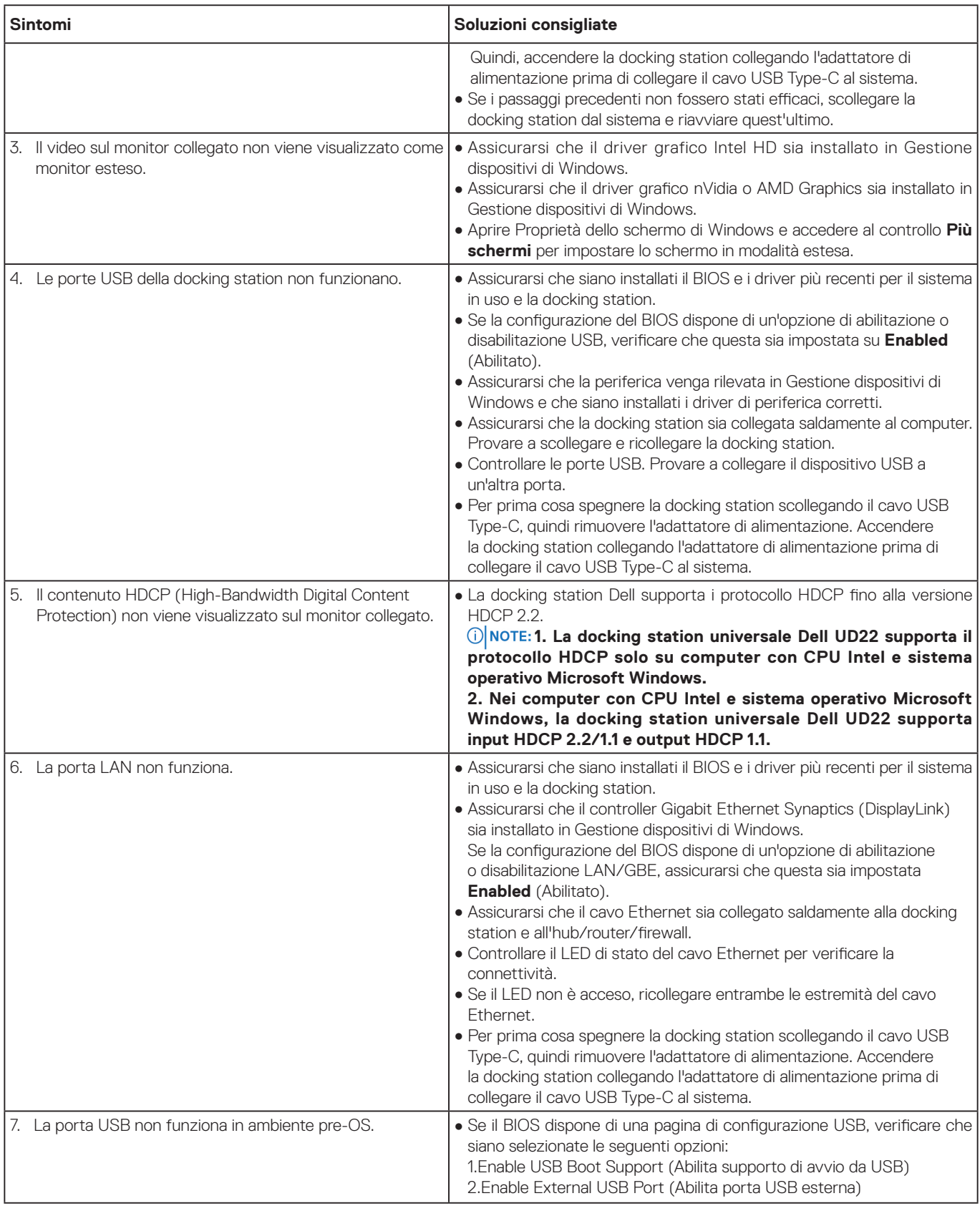

### **Tabella 12. Sintomi e soluzioni (continua)**

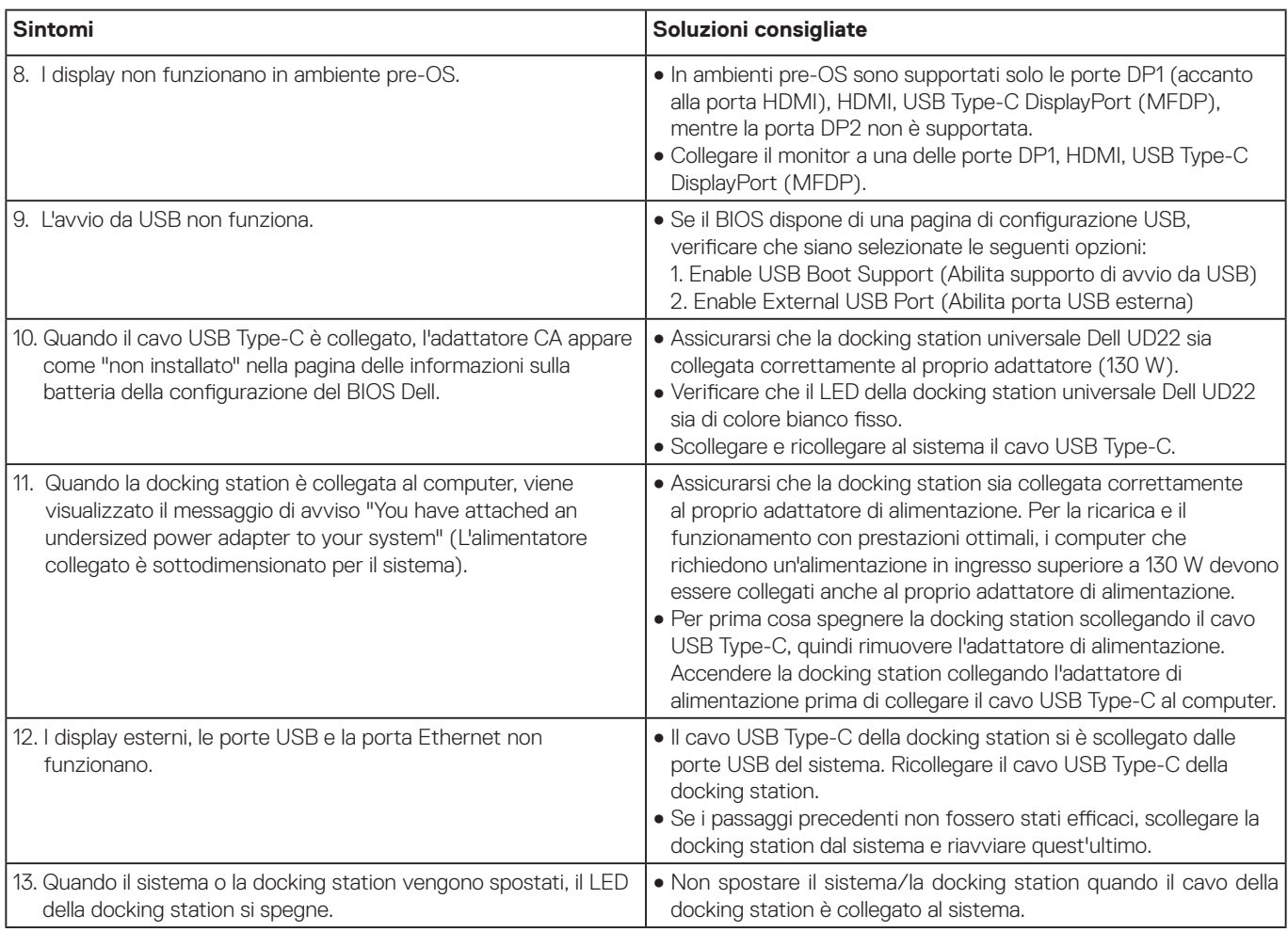

# **Per assistenza**

**12**

### <span id="page-28-0"></span>**Argomenti:**

• Contattare Dell

## **Come contattare Dell**

### **Prerequisiti**

 **in mancanza di una connessione Internet attiva, le informazioni di contatto sono disponibili sulla NOTE: fattura di acquisto, sulla distinta di imballaggio, sulla ricevuta o sul catalogo dei prodotti Dell.**

### **Informazioni su questa attività**

Dell fornisce diverse opzioni di assistenza e supporto online e telefonico. La disponibilità varia in base al paese e al prodotto e alcuni servizi potrebbero non essere disponibili nella propria zona. Per contattare Dell per problemi di vendita, assistenza tecnica o assistenza clienti:

### **Passaggi**

- 1. Visitare l'indirizzo **[Dell.com/support](http://www.dell.com/support).**
- 2. Selezionare la categoria di assistenza desiderata.
- 3. Verificare la presenza del proprio paese o regione nell'elenco a discesa per la **selezione del Paese/regione** nella parte inferiore della pagina.
- 4. Selezionare il link di assistenza o supporto appropriato in base alle proprie esigenze.